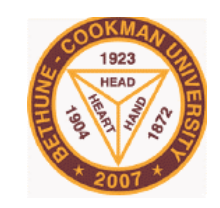

**Bethune-Cookman University 640 Dr. Mary McLeod Bethune Blvd Daytona Beach, FL 32114**

**The Center for Information Technology (CIT)-Office of Administrative Computing** 

**B-CU Admissions Applications Portal**

**Prospect & Applicant User Guide**

## **Welcome to B-CU New Admissions Applications Portal!**

This user-friendly software, seamlessly and securely manages the student lifecycle from **Prospects** to **Students.**

## Prospects or Applicants: How to Access Admissions Application/Inquiry Portal?

- 1. Access the new B-CU Admissions Portal via B-CU official website through Admissions' page. Go to<https://www.cookman.edu/index.html>
- 2. Then click on the ' **Admissions'** Tab
- 3. Scroll to the middle of the page and click on '**Apply**' button as seen on screenshot below.

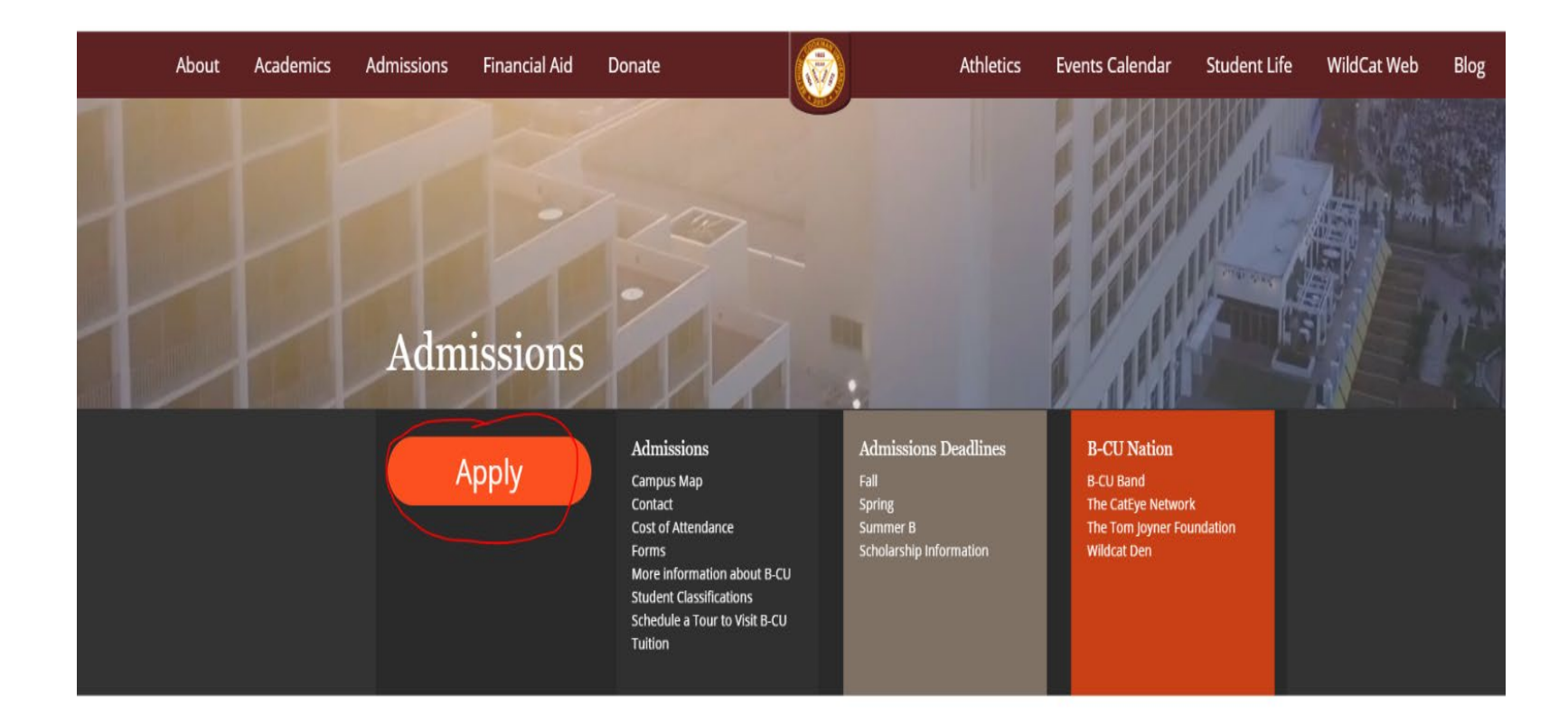

• After clicking the 'Apply' button, applicant or prospect is sent to the B-CU Admissions Applications portal(URL: [https://bcuapply.cookman.edu\)](https://bcuapply.cookman.edu/)

# Bethune-Cookman University

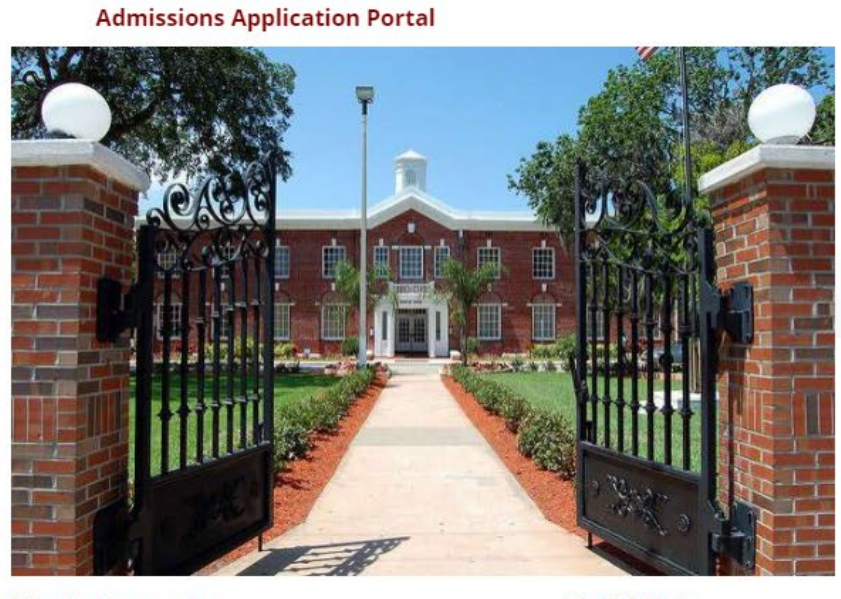

#### **Mission Statement**

The mission of Bethune-Cookman University is to develop global leaders committed to service, life-long learning, and diversity by providing a faithbased environment of academic excellence and transformative experiences.

**Useful Links** Academics **Future Students Student Life B-CU Home Page** 

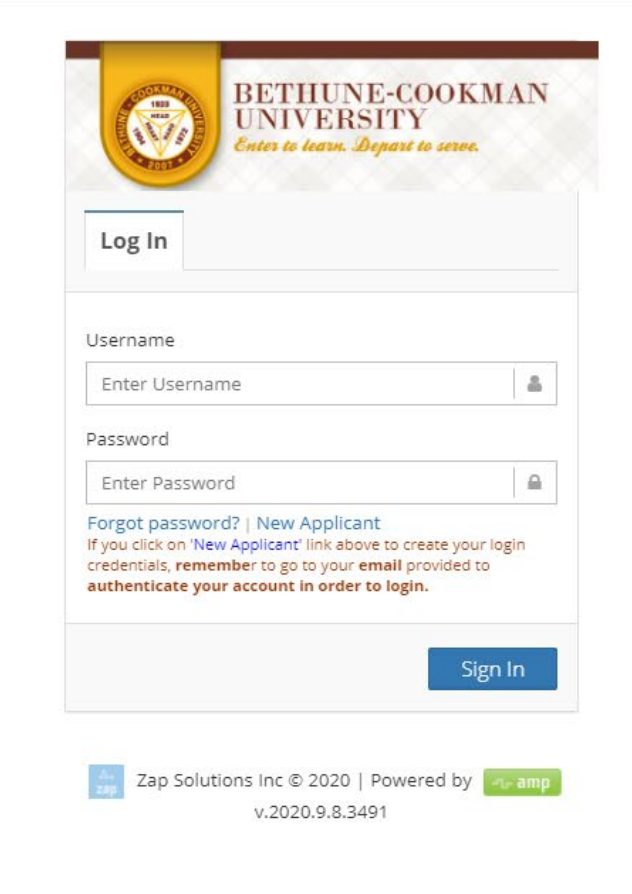

## **First-Time on the Site? Create an Account**

• If this is your first time on this site, you must create an account. You will do that by following the steps below:

1. First, **click** on the blue "New Applicant" hyperlink under password.

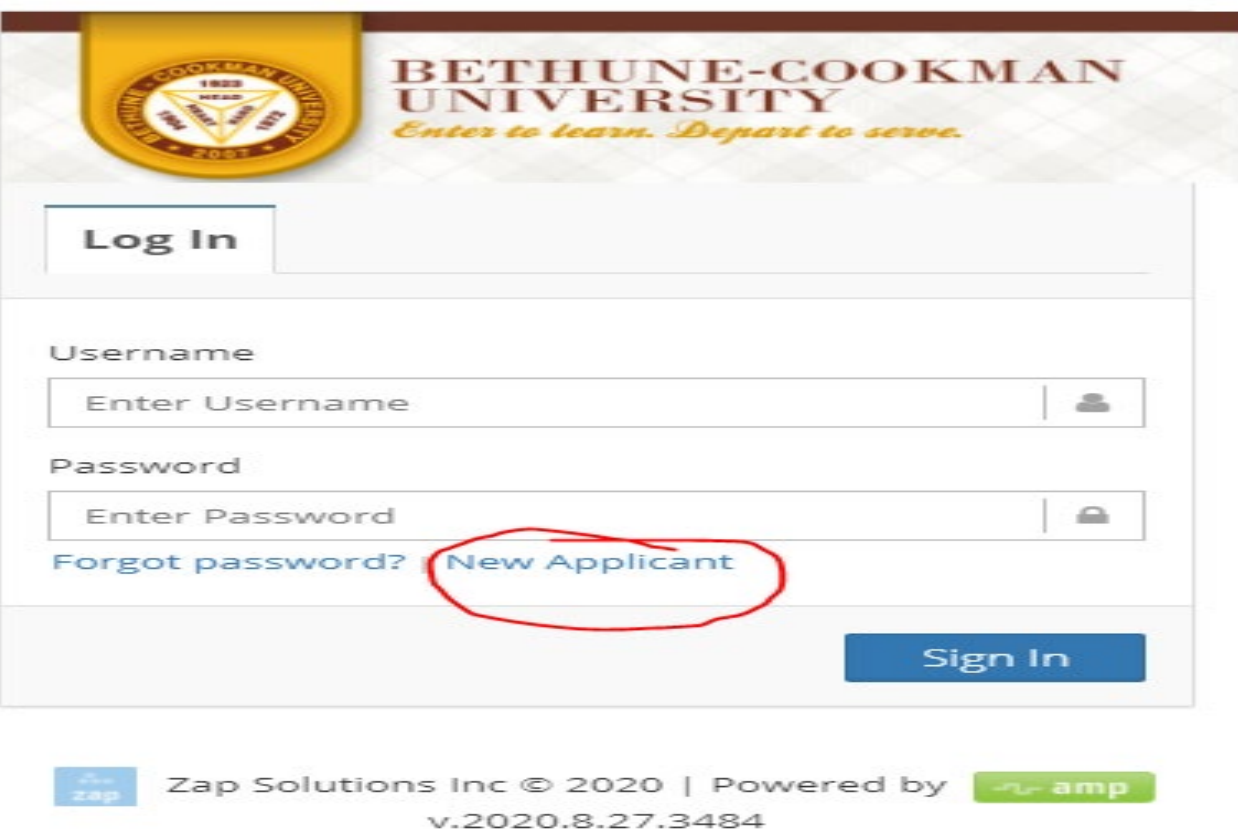

## **First-Time on the Site? Create an Account (Cont.)**

2. Then fill out the form with all required information. Make sure that the email you provide is a valid email. That email will be your username and will be used for all communications.

3. Next ,click on **'Create Account**' button.

4. The system displays a message telling you that your account has been created. And a **verification notification** is sent to your email to authenticate your account.

5. So you should go and **check** your email.

6. From the email message received from the system, **click** on the authentication link **to activate your account**.

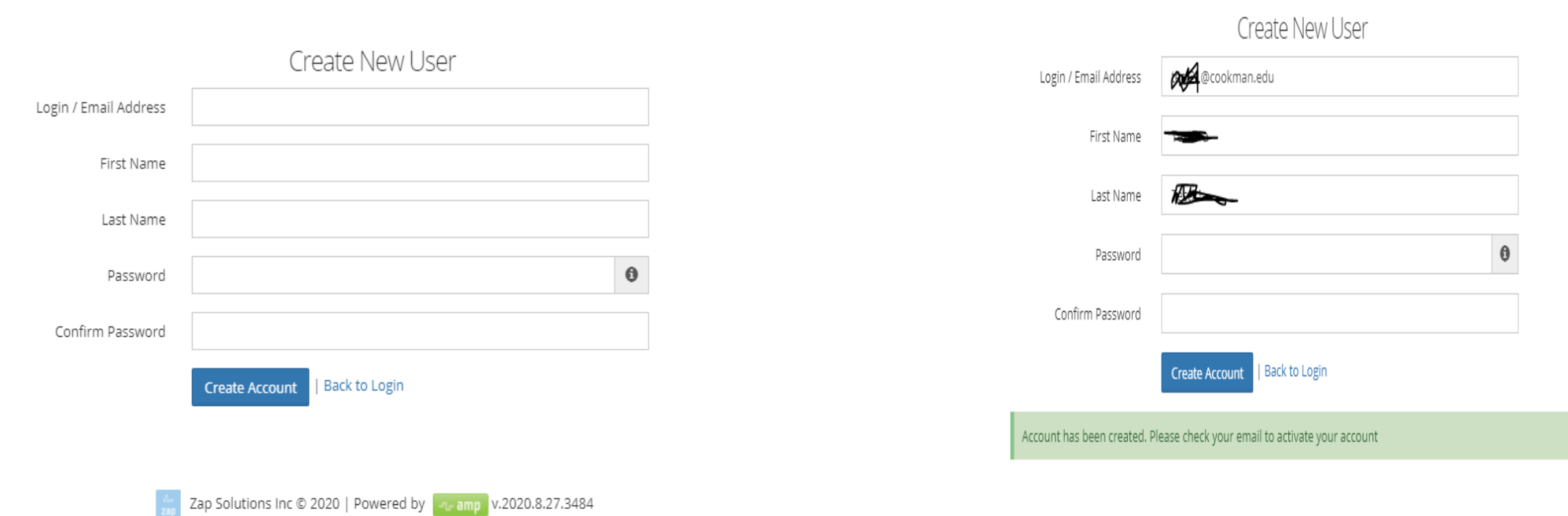

# **First-Time on the Site? Create an Account (Cont.)**

7. Go back to the account creation window and click on '**Back to Login**' option to get back to the login window

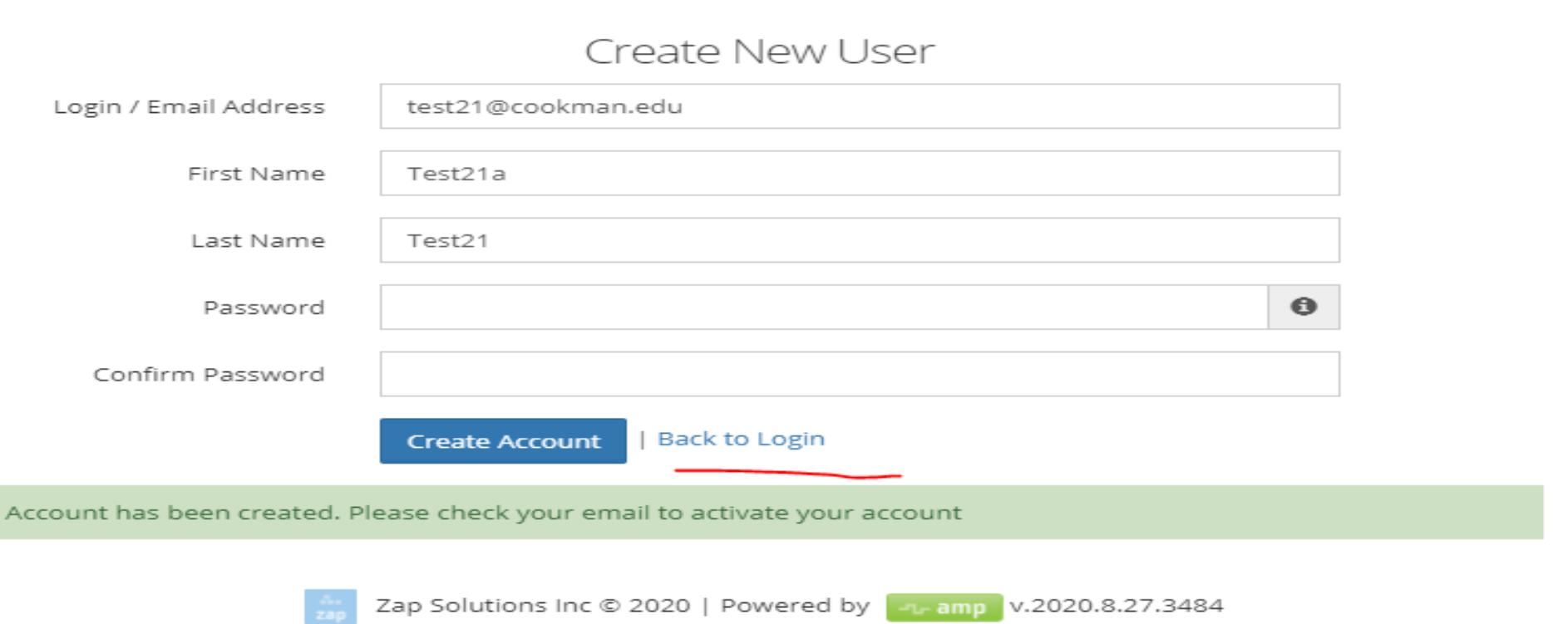

ı

## **First-Time on the Site? Log Into the Portal**

8. From the login window, **ente**r your login credentials and click on '**Sign In'**

Bethune-Cookman University

**Admissions Application Portal** 

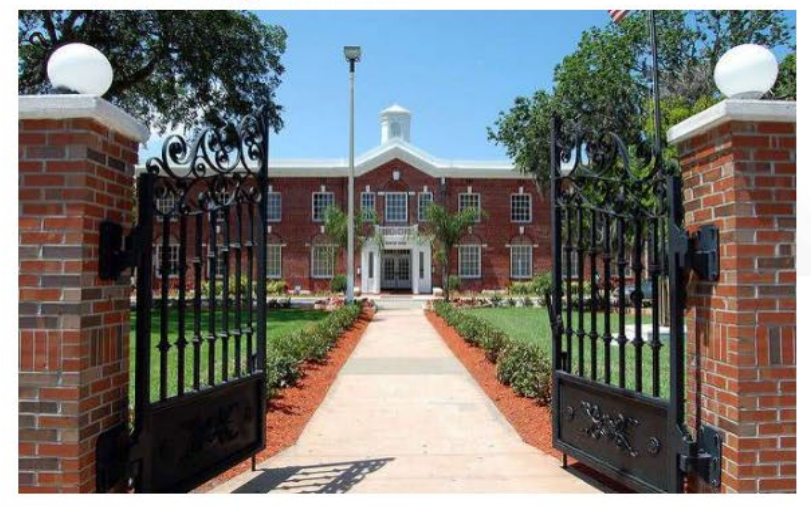

**Mission Statement** 

The mission of Bethune-Cookman University is to develop global leaders committed to service, life-long learning, and diversity by providing a faithbased environment of academic excellence and transformative experiences.

**Useful Links** Academics **Future Students Student Life B-CU Home Page** 

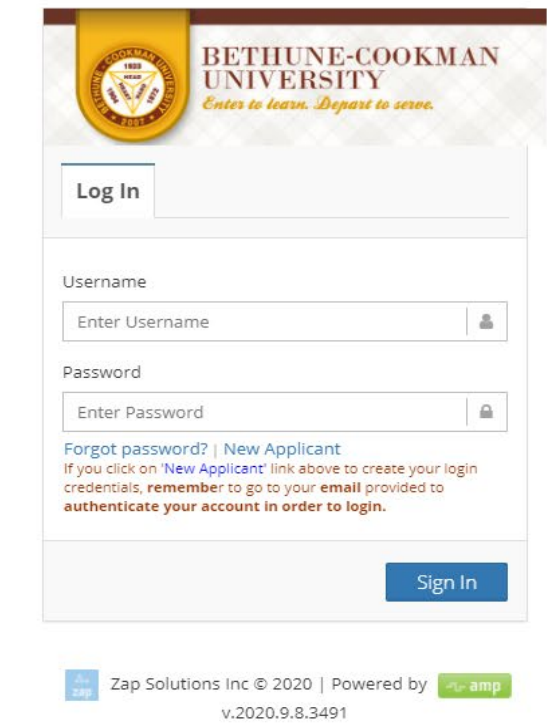

## **Returning to the Site? Log Into the Portal**

You can login back into the Admissions Applications Portal anytime to **resume your application** process, **check your status, etc..**

# Bethune-Cookman University

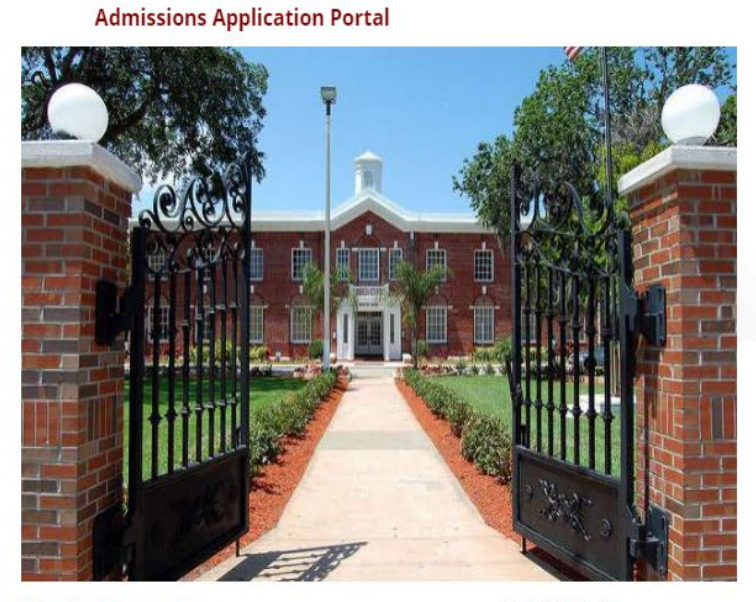

#### **Mission Statement**

The mission of Bethune-Cookman University is to develop global leaders committed to service, life-long learning, and diversity by providing a faithbased environment of academic excellence and transformative experiences.

**Useful Links** Academics **Future Students Student Life B-CU Home Page** 

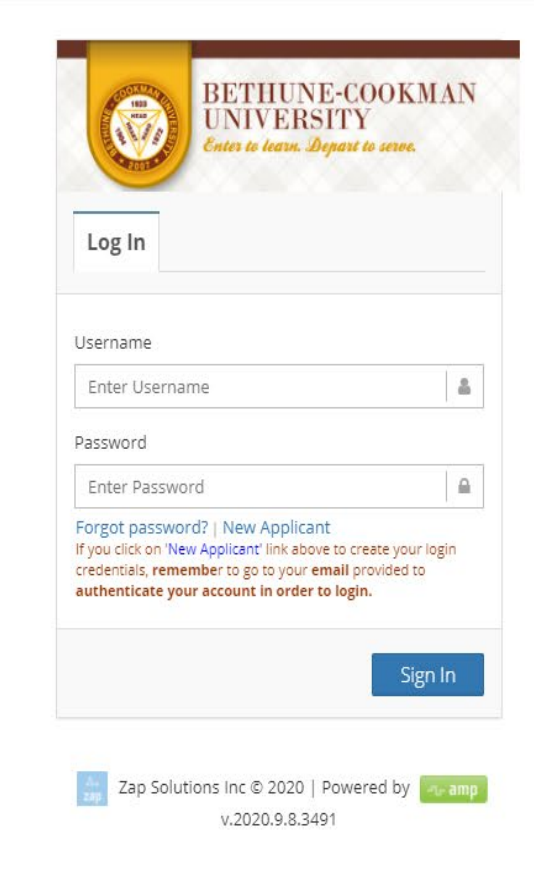

**Prospect:** Select the appropriate Inquiry form :

- **Graduate Studies Inquiry Form**
- **Undergraduate Study Inquiry Form**

# **Applicant:**

**V** New Applications: Make sure that you select the type of application that you want to submit.

• **Undergraduate** 

• **Graduate** 

Make sure to select the correct application.

## ➢ **UNDERGRADUATE**

■ If you plan to do Undergraduate Studies to either get a degree (e.g.. a Bachelor) or not, you '**Must**' select an application under the Undergraduate Section

## ➢ **GRADUATE**

■ If you plan to do Graduate Studies to either get a degree (e.g.. a Master) or not, you 'Must' select an application under the Graduate Section for the specific program that you are interested in

**NOTE**: All sections of the application must be completed before you submit it.

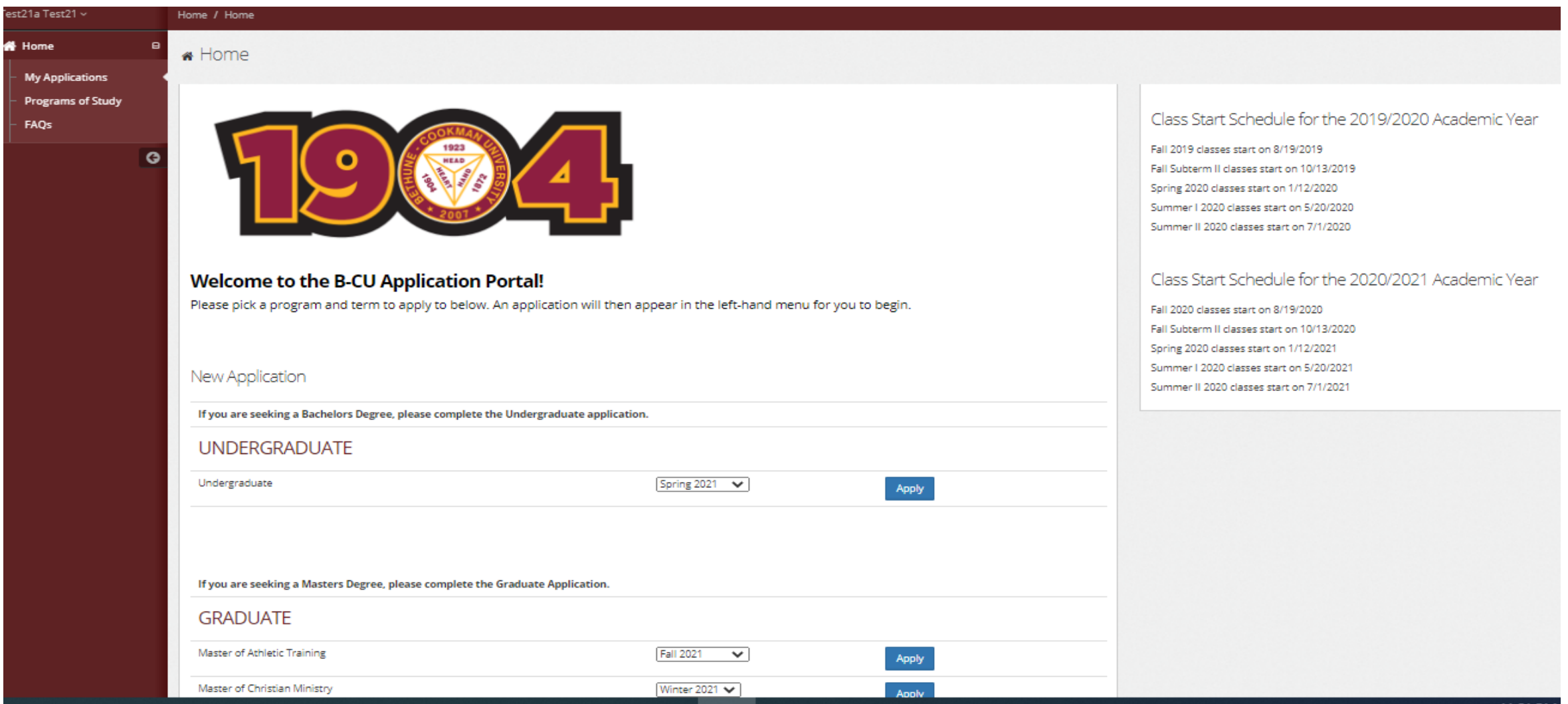

**NOTE**: **All sections of the application must be completed before you submit.**

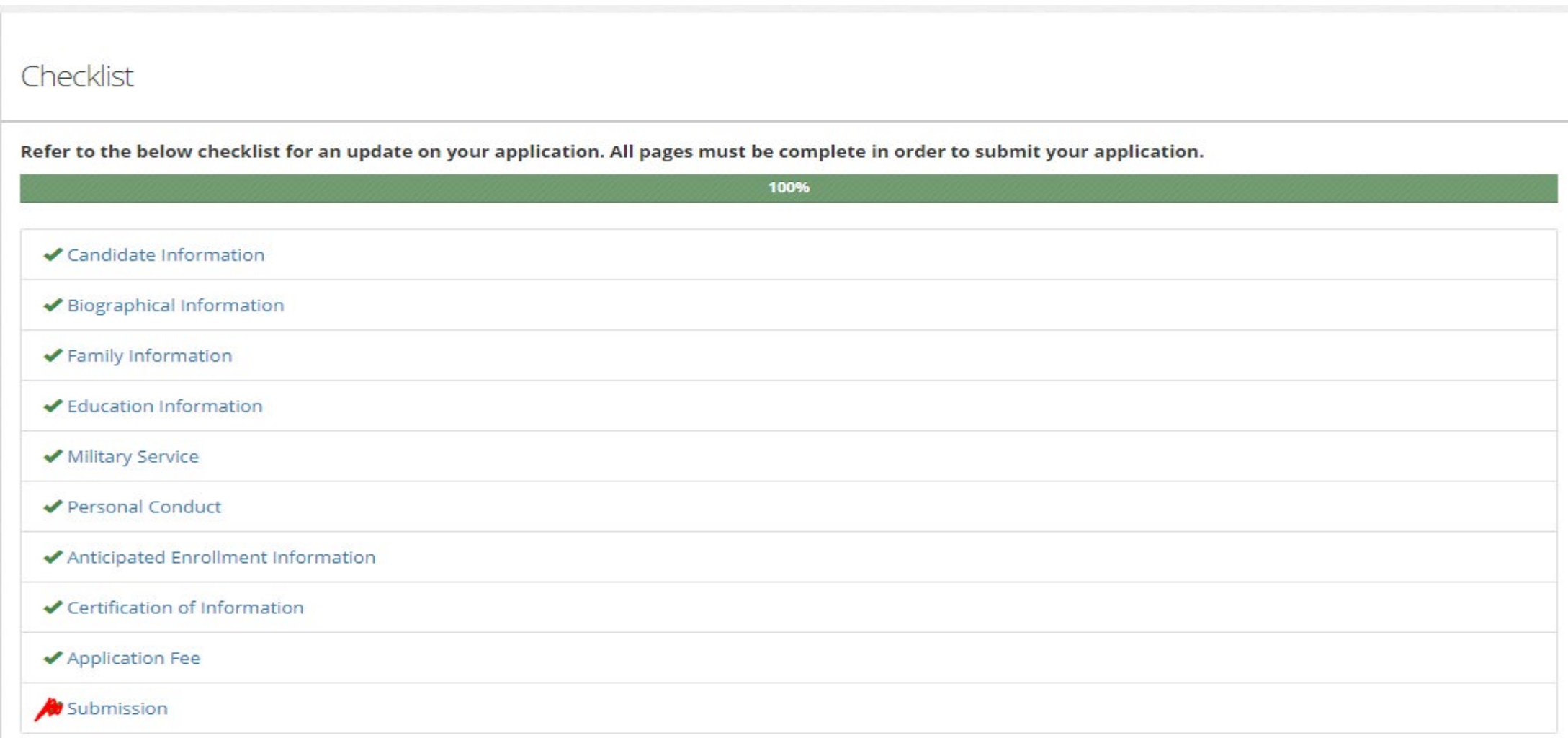

The following criterion have to be met for a complete application to be ready for review.

### A. **Undergraduate Application**

- 1. Application form submitted
- 2. Official Transcript
- 3. SAT or ACT Scores
- 4. TOEFL (International-Non English Speakers applicants)

### **B. Graduate Application**

- **1.** Application form submitted
- **2.** Official College Transcripts
- 3. At least 2 Letters of Recommendation
- 4. GRE
- 5. TOEFL Score(International-Non English Speakers applicants)

**Note**: Log back into the portal any time to check the status of your Application. Look under **'Status'** Tab.

## **Final Admission Decision**

After Admissions' Committees review the applications and provide their official recommendations, applicants receive their final decision electronically via the portal.

Therefore as an applicant, you should check your portal often to see your status.

Here is what happens:

- Once **Final Decision** is assigned, as applicant, you will have a **new tab appearing** in the portal called "**Admissions Decision**".
- When you select this tab, you will see the **Final Decisio**n.
	- 1. If you were **offered admissio**n, you will see under **Offer** subtab the **Offer Lette**r for the specific program/location.
	- Go and click on the letter to see and read your **Admissions Offer Letter**.
	- 2. You will also have a **subta**b called "**Offer Response**" that you need to select & complete.
		- Once you select a decision (**Accept or Decline**), your application' status will automatically be updated in the portal. Admissions office will then see your offer response.
- If you were denied admission, you will also see the Deny tab with the denial letter.

## **Applicant's View: Final Decision and Offer**

• **Final Decision**: Offer and Applicant's Response

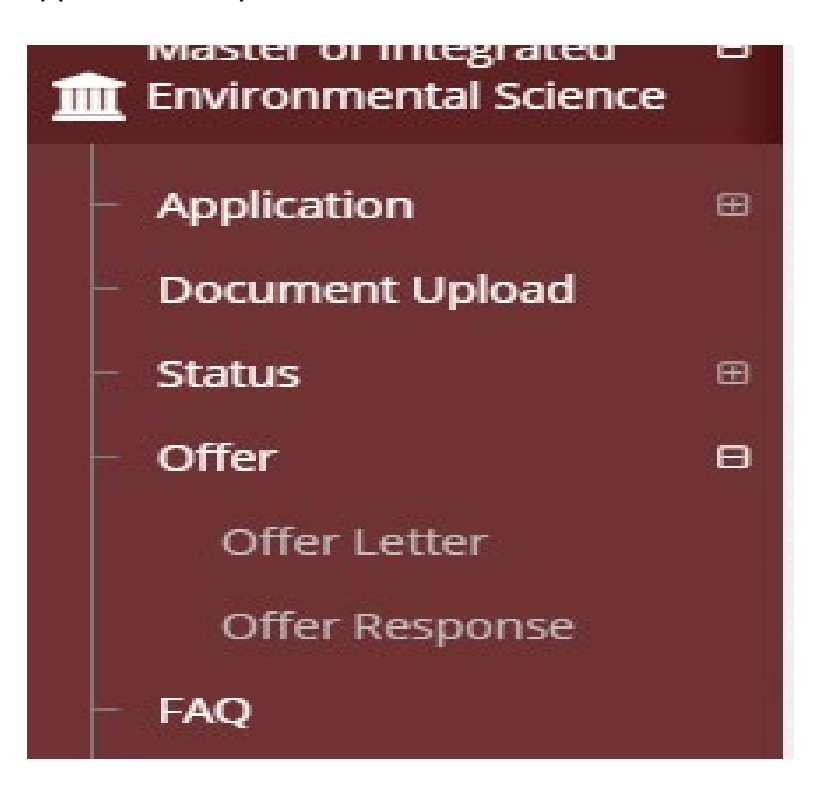

## **Applicant's Response to Admissions** Offer

- Select either one of the options ( **Accept or Decline)** by putting a check mark next to your response and submit.
- See sample response in screenshot below.

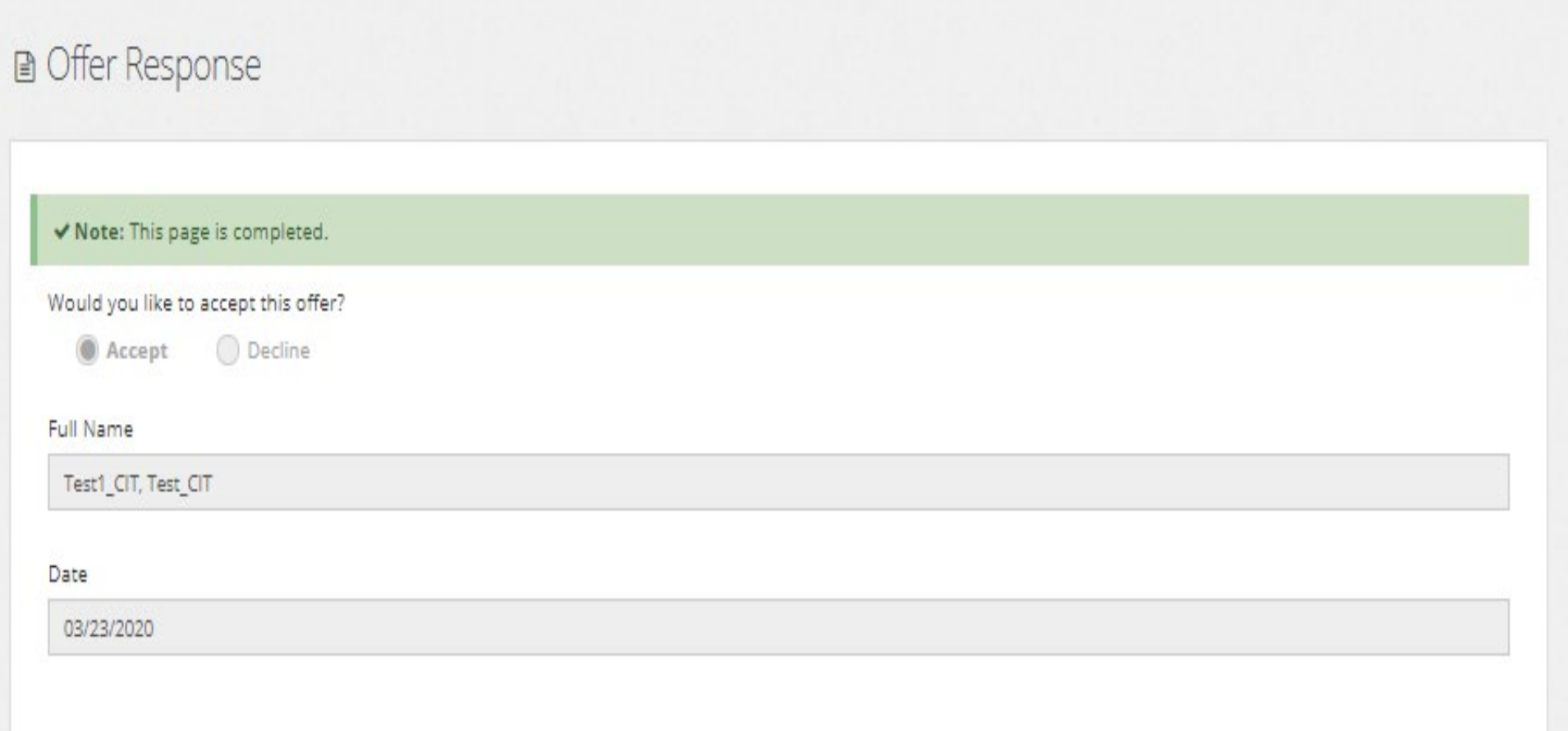

# **Help & Support**

For assistance you can contact the following offices:

- 1. CIT Help Desk at [helpdesk@Cookman.edu](mailto:helpdesk@Cookman.edu) or call 386-481-2070
- 2. Admissions Office at 1-800-448-0228

Thank you & good luck!